# **Мобильное приложение**

# **StarLine**

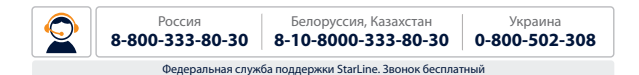

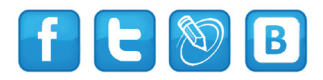

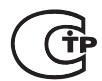

Редакция №1

### **Содержание**

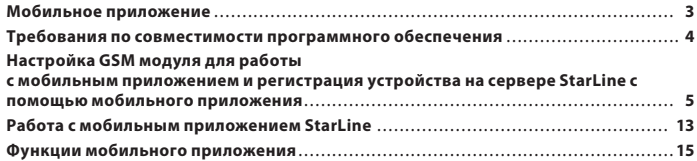

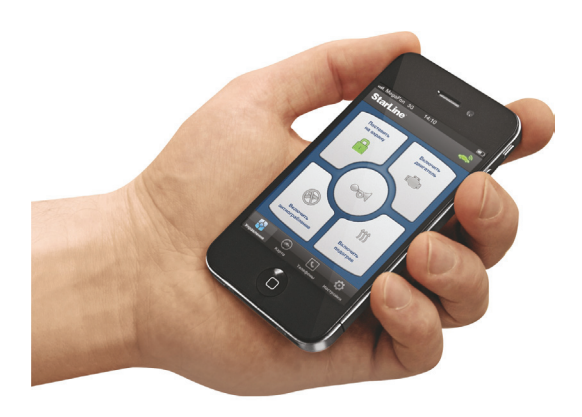

### **Мобильное приложение**

Мобильное приложение StarLine позволяет управлять основными функциями охранно-телематических систем StarLine c помощью мобильных телефонов, оснащенных операционной системой Android или iOS.

В зависимости от способа подключения системы, а также типа системы используемой с модулем, в приложении могут быть реализованы следующие функции:

- • запуск двигателя с контролем его состояния;
- • прогрев двигателя и салона автомобиля предпусковым обогревателем Webasto или Eberspacher;
- снятие с охраны и постановка автомобиля в режим охраны;
- • контроль охраны автомобиля с оповещением о тревогах;
- • блокировка двигателя при ограблении;
- сигнал тревоги для предотвращения действий злоумышленников;
- • поиск автомобиля на парковках;
- • поиск автомобиля по картам «Яндекс»;
- • управление дополнительным оборудованием;
- • вызов службы поддержки StarLine через «горячую клавишу»;
- • вызов службы помощи на дорогах через «горячую клавишу»;
- • доступ к голосовому меню через «горячую клавишу».

# **Требования по совместимости программного обеспечения**

Для использования приложения на автомобиле должна быть установлена охранно-телематическая система StarLine с программным обеспечением «Телематика» и GSM модуль StarLine М20, М30 или встроенный GSM модуль с программным обеспечением «Телематика». Вы сможете легко отличить системы StarLine с программным обеспечением «Телематика» по специальному логотипу на упаковке:

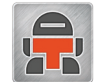

Если логотип отсутствует, то мобильное приложение не будет работать. Так же на центральном блоке должен быть наклеен стикер:

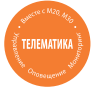

### **Для осуществления телематических функций в полном объеме необходимо:**

1. Блок автосигнализаций B92/62, А92/62 должен иметь ПО начиная с версии Е1. ПО центрального блока автосигнализаций А91/61 начиная с версии В4. ПО центрального блока автосигнализации B94/64, D94/64 начиная с версий Е6.

(версия ПО указана на стикере центрального блока);

2. ПО внешнего модуля StarLine M20 или M30 и встроенного GSM модуля начиная с версии В9 (версию ПО можно узнать, отправив на модуль SMS сообщение **09**).

*\* ПО – программное обеспечение*

# **Настройка GSM модуля для работы с мобильным приложением и регистрация устройства на сервере StarLine с помощью мобильного приложения**

**1.** Скачайте и установите мобильное приложение «Starl ine» для платформы Android или iOS на свой телефон.

Для iOS приложение можно найти в App Store под названием StarLine. Для Android приложение можно найти в Google play под названием Starl ine.

Для удобства поиска приложения воспользуйтесь QR-кодом:

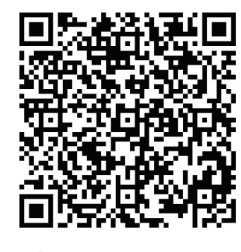

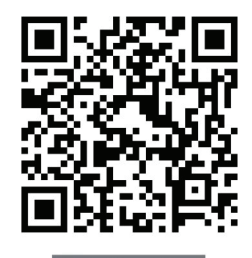

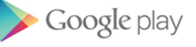

**App Store** 

**2.** Подготовьте GSM модуль к работе. Установите в модуль SIM–карту с положительным балансом. Установите номер владельца, для этого осуществите звонок на модуль (подробнее смотрите в инструкции по установке к модулям StarLine М20 и М30, а так же инструкцию по настройке и эксплуатации для встроенного GSM модуля). В дальнейшем все настройки SMS сообщениями должны отправляться только с номера владельца.

Мобильное приложение StarLine

**3.** Включите режим GPRS. Для этого отправьте модулю SMS сообщение **00551.** В ответ модуль пришлет SMS сообщение с подтверждением включения режима GPRS : «Команда выполнена GSM:31(G)» или «Команда выполнена GSM:31(T)»,

где: 31- уровень сигнала GSM от 0 до 31

а G и T – означают, что GPRS включен.

Внимание! Если ответное сообщение будет иметь вид:

 «Команда не выполнена GSM:31(-)» это означает, что режим GPRS не включился и необходимо проверить:

– активирована ли услуга GPRS на SIM-карте в модуле у сотового оператора – достаточно ли денег на счету SIM-карты, установленной в модуль

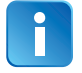

Если Вы используете встроенный GSM модуль с подключенным GPS приемником , то дополнительно отправьте на модуль SMS сообщение **00492**. В ответ модуль пришлет SMS сообщение: «Команда выполнена GPS:вкл.»

Это означает, что GPS приемник включен.

### **4.** Установите точку доступа.

Если в Вашей системе StarLine установлена SIM-карта МТС, МегаФон, БиЛайн или Теле2, то точка доступа будет установлена автоматически.

Если установлена SIM-карта другого оператора, то Вам необходимо оправить модулю SMS сообщение в формате:

**0057+**APN**,,,#** , где **APN** - точка доступа в Интернет (зависит от оператора сотовой связи).

#### *Пример:* **0057+internet.mts.ru,,,#**

В ответ модуль пришлет SMS сообщение с подтверждением установленной точки доступа.

**5.** Установите IP-адрес и PORT сервера для подключения. IP-адрес и PORT сервера будут установлены автоматически. Если есть необходимость установить адрес и порт вручную, то Вам необходимо отправить модулю SMS в формате:

#### **0056+**IP**,**PORT

где: IP - ip-адрес сервера (по умолчанию: 109.120.131.42), PORT-порт сервера (по умолчанию: 1025).

*Пример:* **0056+109.120.131.42,1025**

В ответ модуль пришлет SMS сообщение с подтверждением установленного адреса и порта сервера.

**6.** Запросите пин-код для регистрации приложения на сервере.

Отправьте модулю SMS сообщение **00581.** В ответ на данную команду модуль пришлет SMS сообщение с пин-кодом для регистрации приложения (запомните этот пин-код, он нужен для дальнейшей регистрации приложения, см. п. 7).

Если модуль ответит:

 «GSM:31(A) Команда не выполнена. Охрана выкл.Замки откр.» или: «Устройство уже зарегистрировано GSM:31(А)»

Это означает, что этот GSM модуль уже зарегистрирован на сервере. Для новой регистрации необходимо сбросить GSM модуль на заводские установки и удалить устройство с сервера. Для сброса на заводские установки отправьте модулю SMS сообщение **009902**. Чтобы удалить устройство с сервера обратитесь в техподдержку StarLine: 8-800-333-80-30 (Россия), 8-10-8000-333-80-30 (Белоруссия, Казахстан), 0-800-502-308 (Украина).

Далее повторите регистрацию приложения начиная с п.2.

# **7.** Запустите приложение:

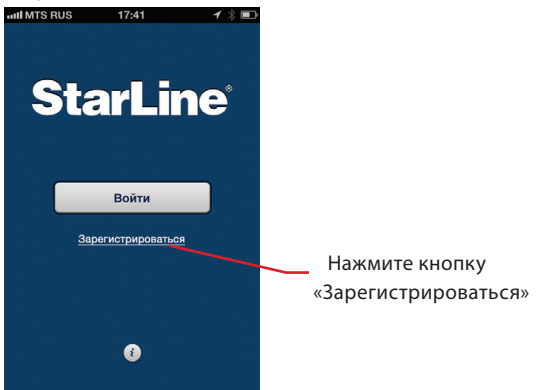

Заполните появившуюся форму, состоящую из трех полей:

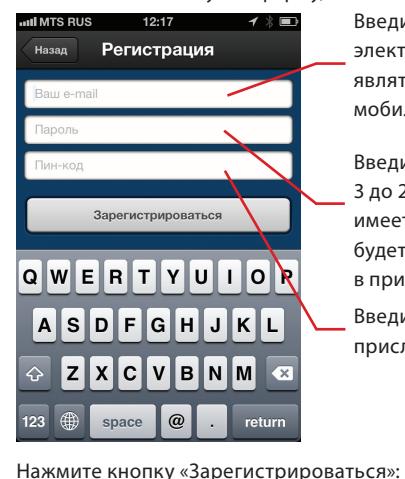

Введите Ваш действующий адрес электронной почты. Он будет являться логином для входа в мобильное приложение

Введите желаемый пароль от 3 до 20 символов. Регистр букв имеет значение. Этот пароль будет использоваться для входа в приложение

Введите пин-код, ранее присланный устройством в п. 6

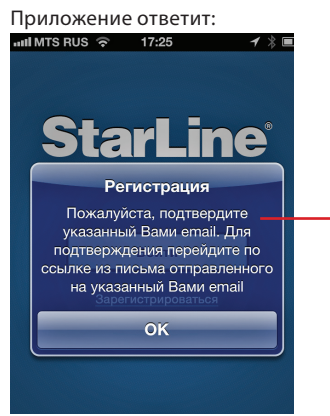

«Пожалуйста, подтвердите указанный Вами e-mail. Для подтверждения перейдите по ссылке из письма, отправленного на указанный Вами e-mail»**.**

Нажмите «ОК».

Далее приведены возможные варианты реакции приложения:

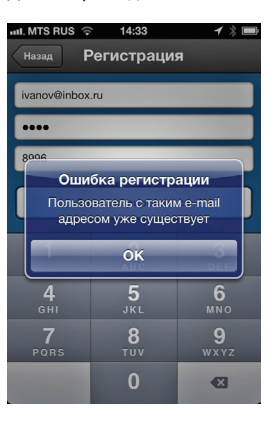

Это означает, что на этот адрес уже зарегистрировано устройство (например, Маяк). В этом случае используйте для регистрации другой e-mail

Если вводимый пин-код неверен или устарел (уже использован), то приложение отреагирует следующим образом:

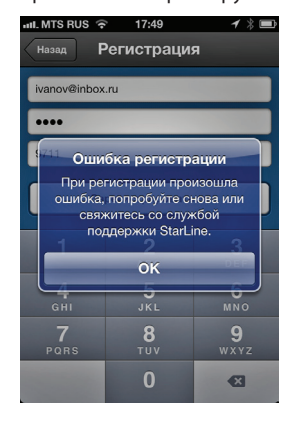

В этом случае проверьте правильность вводимого пин-кода или запросите его заново (см. п. 6)

**8.** Зайдите в Ваш почтовый ящик, откройте письмо, присланное сервером StarLine и пройдите по ссылке, подтверждающей регистрацию:

# Спасибо!

Ваш e-mail, указанный при регистрации. Он является аккаунтом для входа в приложение

Адрес электронной почты Ваш e-mail подтвержден. Теперь, авторизовавшись, вы можете начать работу с мобильным приложением StarLine.

**StarLine®** 

### © StarLine.

Федеральная служба поддержки: 8 800 333-80-30.

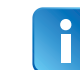

Если на указанный при регистрации e-mail письмо не пришло, то проверьте спам-фильтр в Вашем почтовом ящике. Вероятнее всего спам-фильтр не пропустил письмо с подтверждением. Письмо на Вашу почту отправляется автоматически с адреса: «no-reply@starline-online.ru».

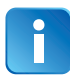

Внимание: если после ввода e-mail, пароля и пин-кода Вы нажали кнопку «Зарегистрироваться», а потом заметили, что e-mail введен неправильно, то можно исправить его и снова нажать на кнопку «Зарегистрироваться».

Мобильное приложение StarLine

**9.** Внимание! Сразу после прохождения по ссылке в письме Вам должно прийти SMS сообщение о завершении регистрации:

«Регистрация выполнена GSM:31(Т)». Это SMS завершает регистрацию устройства на сервере.

Если SMS с подтверждением не пришло, то это означает, что процедура регистрации была прервана и для ее продолжения необходимо повторно отправить на модуль SMS сообщение **00581**.

В ответ на данную команду модуль пришлет SMS сообщение, которое завершает регистрацию:

«Команда выполнена GSM:31(Т)»

**10.** Устройство зарегистрировано и готово к работе. Теперь Вы можете пользоваться мобильным приложением «StarLine Телематика!»

# **Работа с мобильным приложением StarLine**

### **Вход в приложение**

Для входа в приложение нажмите кнопку «Войти»:

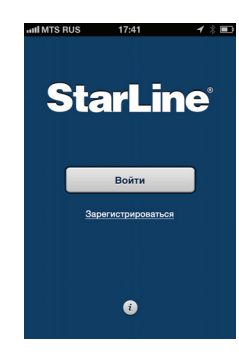

Затем введите Ваш e-mail и пароль, указанные при регистрации и нажмите кнопку «Готово».

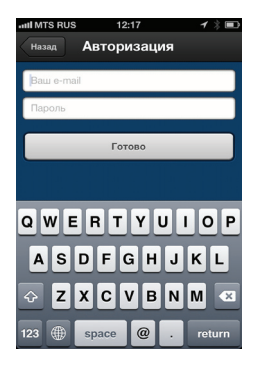

Если введенный e-mail или пароль неправильны, то приложение ответит следующим образом:

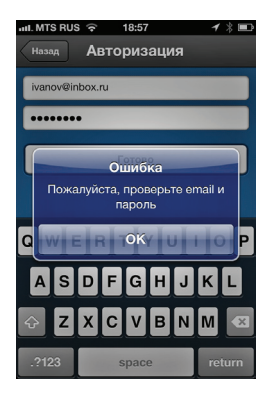

В этом случае проверьте правильность вводимого e-mail и пароля.

## **Функции мобильного приложения**

После входа в приложение сначала дождитесь индикации зеленого символа справа вверху экрана:

Это означает, что связь сервера с модулем установлена.

Вам будут доступны вкладки, которые находятся внизу экрана:

- 1. Управление
- 2. Карта
- 3. Телефоны
- 4. Настройки

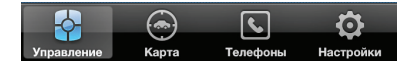

При выборе какой либо вкладки, - она выделяется синим цветом.

### **Вкладка - «Управление»**

В зависимости от типа установленной автосигнализации (с автозапуском/без автозапуска), а также способа подключения дополнительного канала автосигнализации, на вкладке могут находиться различные кнопки управления. Если в настройках программы выбрана система с автозапуском, то Вам будут доступны следующие кнопки:

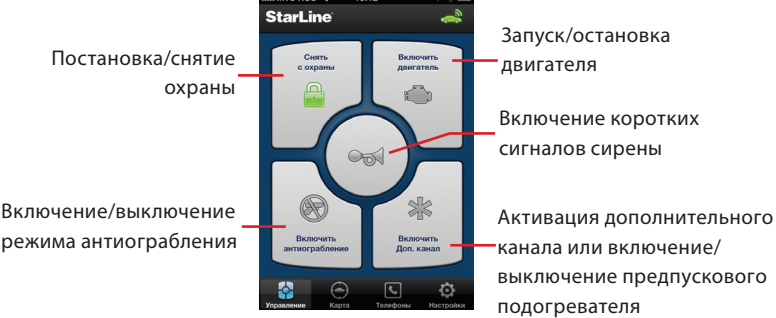

Если выбрана система без автозапуска, то Вам будут доступны следующие кнопки:

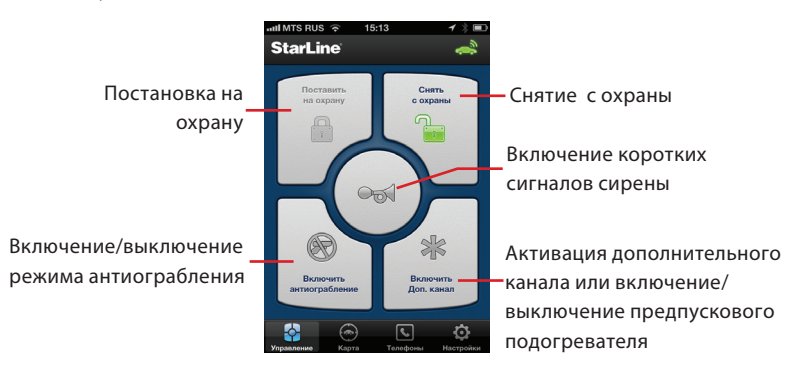

При нажатии на кнопку включения антиограбления приложение запросит подтверждение для включения:

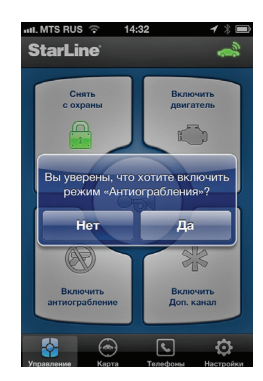

Следует учесть, что режим антиограбления включится, если двигатель заведен или включено зажигание. В противном случае включится режим «Паника»

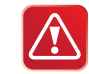

**Внимание! После включения режима антиограбления, выключение его из приложения будет возможно только после ввода пароля, используемого для входа в приложение, либо с помощью сервисной кнопки автосигнализации.**

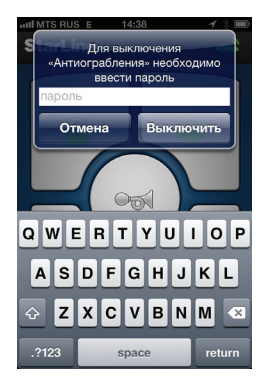

Введите Ваш пароль, который используется для входа в приложение. Нажмите кнопку «Выключить». Режим антиограбления выключится.

### **Вкладка - «Карта»**

Определение местоположения Вашего автомобиля возможно только, если Ваша система снабжена приемником GPS.

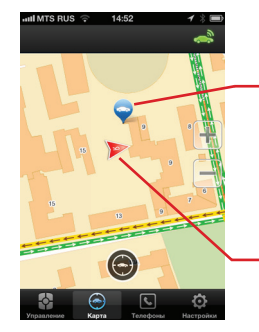

Таким значком на карте будет отмечено местоположение Вашего автомобиля

Таким значком на карте будет отмечено Ваше местоположение (если включена функция «Геолокация» в телефоне)

Если устройству не удается определить GPS координаты Вашего автомобиля, то приложение отреагирует следующим образом:

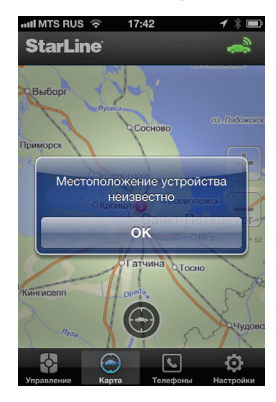

Время определения GPS координат может достигать до 10 минут.

В дальнейшем, если GPS координаты Вашего автомобиля определить не удается, то на карте будет отмечено Ваше местоположение.

### **Вкладка - «Телефоны**»

На вкладке находятся кнопки, с помощью которых осуществляется быстрый набор номеров телефонов:

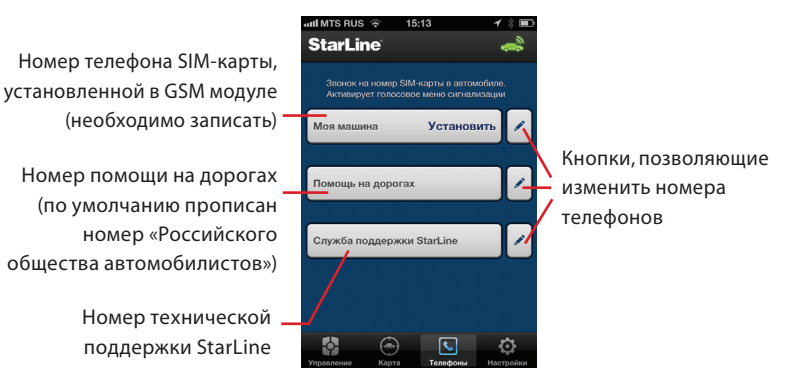

Для изменения номеров телефонов нажмите на соответствующую кнопку изменения :

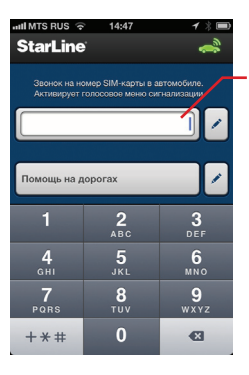

Наберите номер SIM-карты, установленной в GSM модуле, Вашего автомобиля и нажмите на кнопку

### **Вкладка - «Настройки»**

Во вкладке «Настройки» осуществляется выбор:

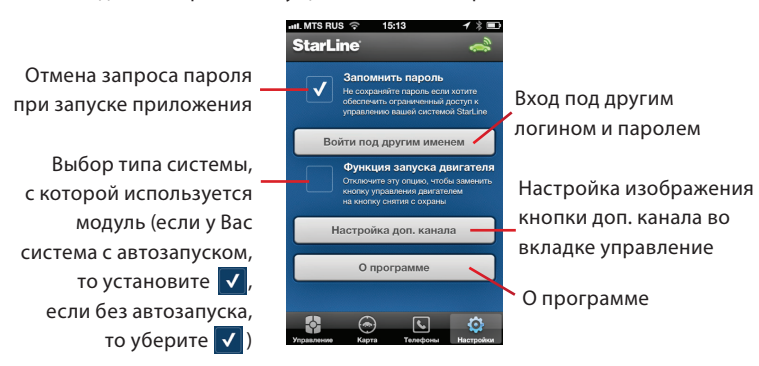

Описание вкладки «Настройки»:

1. Для удобства пользования приложением, чтобы каждый раз не вводить пароль, можно отменить запрос пароля при запуске приложения (только для iPhone).

2. Выбор типа системы (с автозапуском/без автозапуска), с которой используется модуль, определяет вид вкладки «Управление».

3. Вход под другим логином и паролем позволяет сменить пользователя. Дальнейшая работа приложения будет возможна, если заново ввести логин и пароль.

4. Настройка изображения кнопки дополнительного канала во вкладке «Управление».

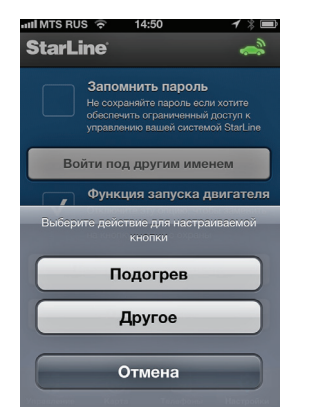

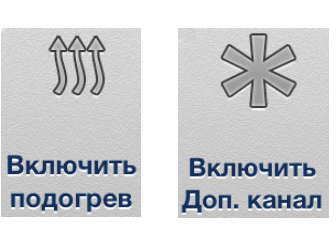

Варианты вида настраиваемой кнопки:

Следует иметь ввиду, что при включении доп. канала из мобильного приложения будет включаться тот доп. канал автосигнализации, который выбран таблицей программирования (для автосигнализаций D94/64, B94/64). Для автосигнализаций А91/61 и В92/62 доп. канал, активируемый из мобильного приложения, - это доп. канал №2. Для автосигнализаций А92/62 и А92CAN/62CAN доп. канал, активируемый из мобильного приложения, - это доп. канал №1